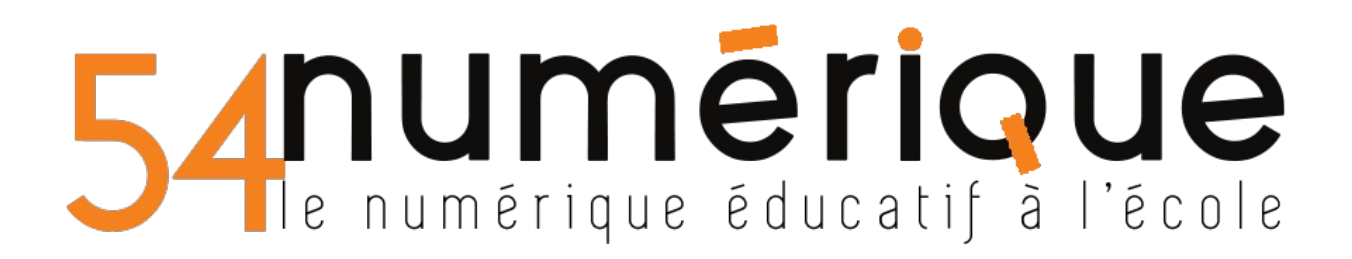

## Paramétrer l'application I-jingle

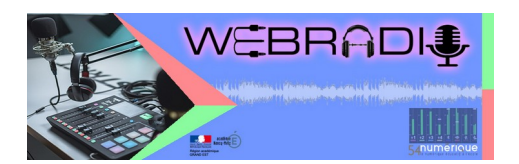

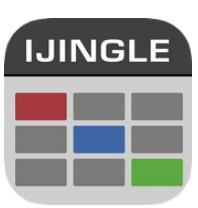

<https://apkpure.com/i-jingle/com.camelweb.ijinglepro>

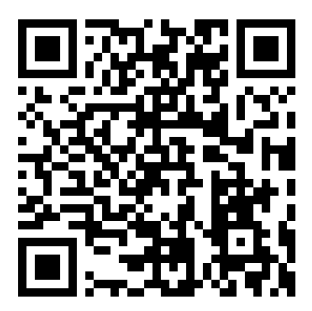

- 19:44:42  $00:00:00$ im.
- 1- Effectuer un clic long sur la première case de la première colonne

2- Importer le premier son en cliquant sur « sélection de sons »

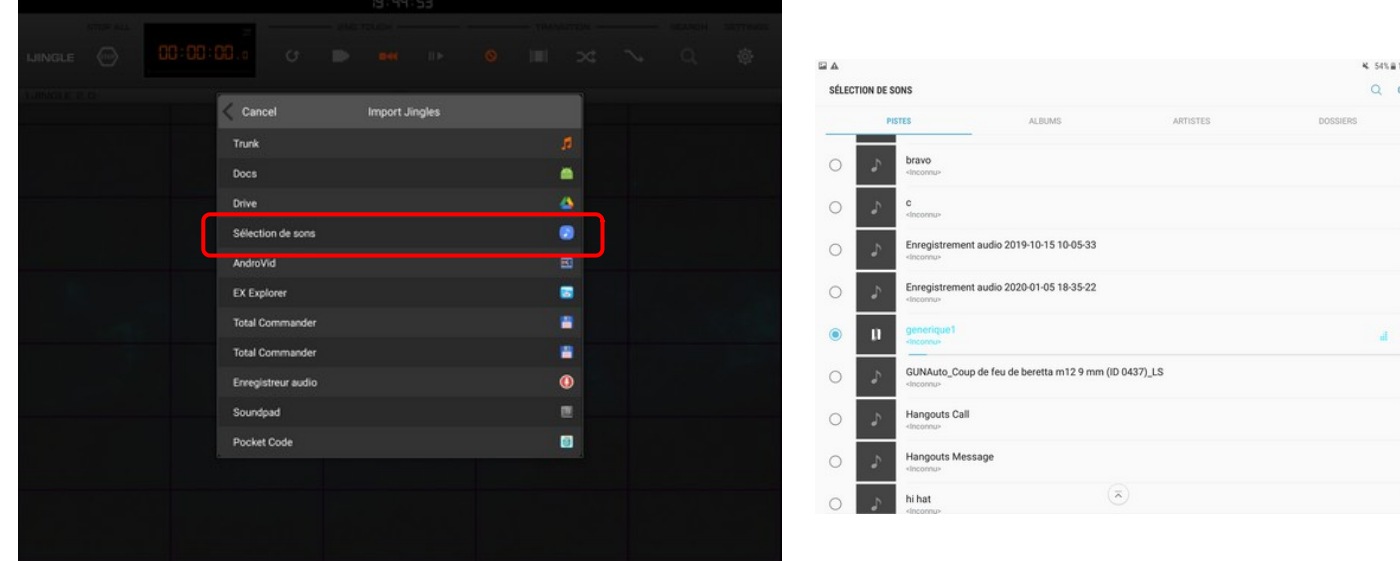

545.810.6  $Q$  ox

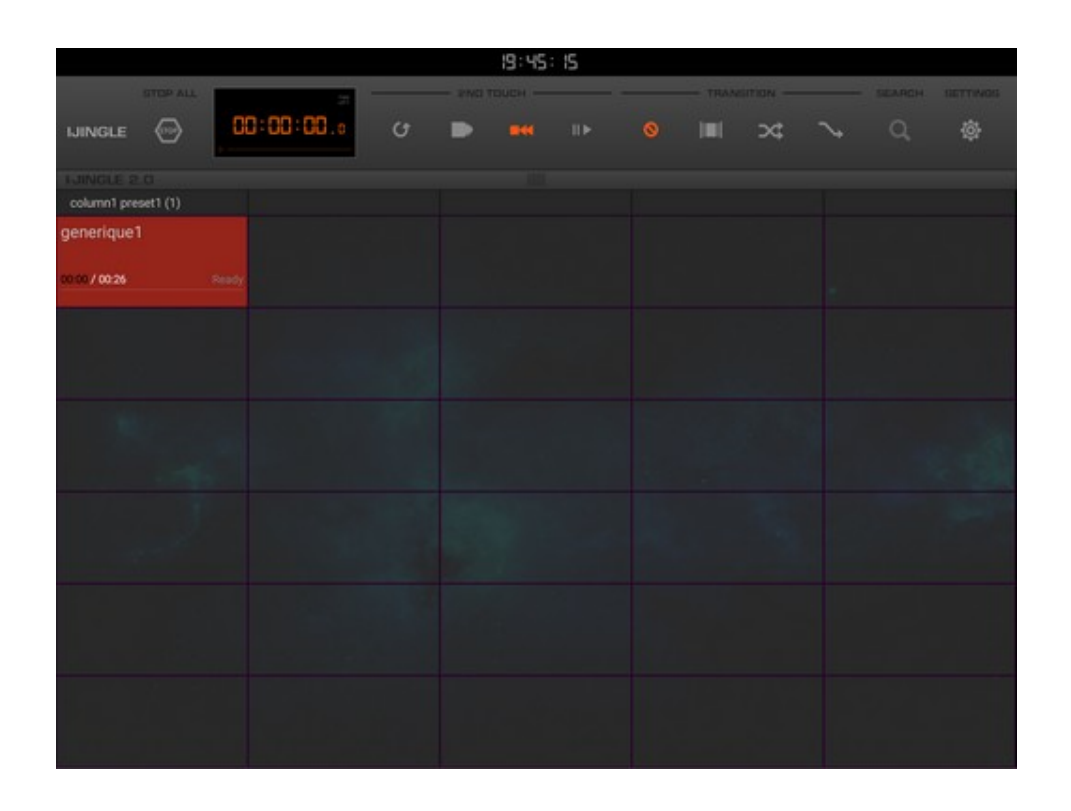

Importer les autres sons de la même manière. Le principe est de réserver une colonne pour une typologie de son. Par exemple, la première colonne pour les génériques, la seconde pour les tapis, la troisième pour les virgules et la quatrième pour les reportages ou chroniques enregistrées.

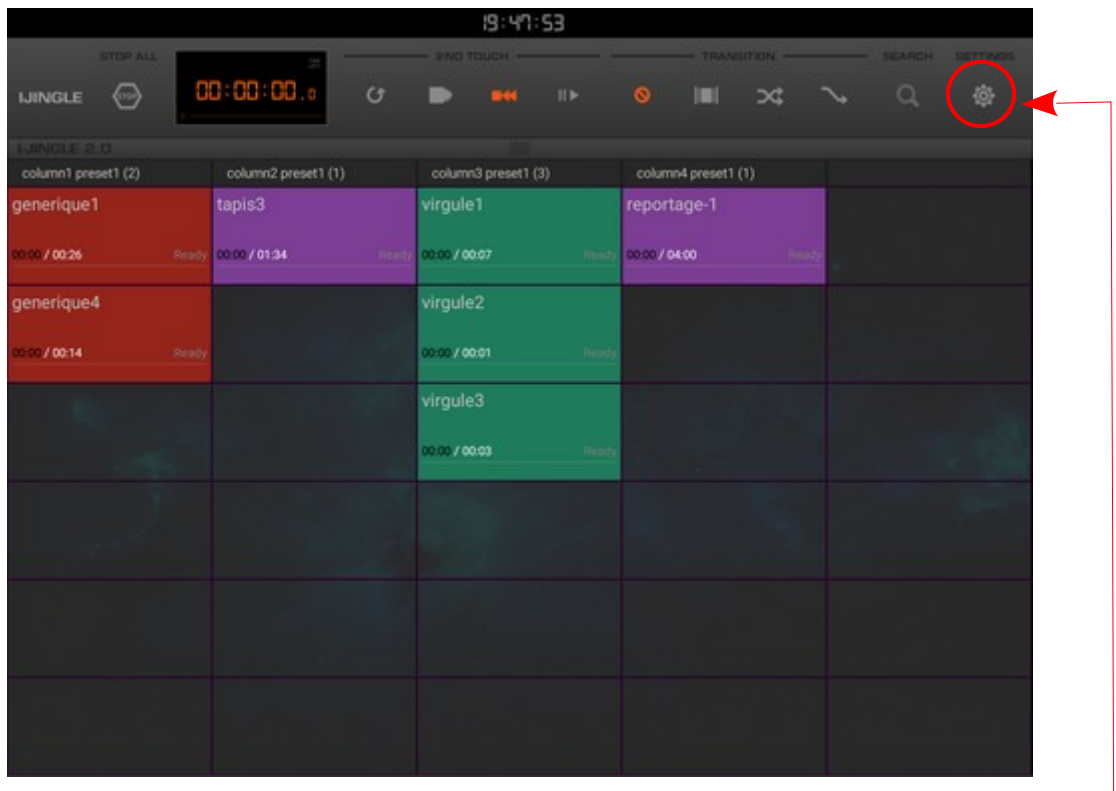

3- changer les intitulés de colonnes

Cliquer sur l'engrenage en haut à droite de l'écran

Puis cliquer sur « CATEGORIES »

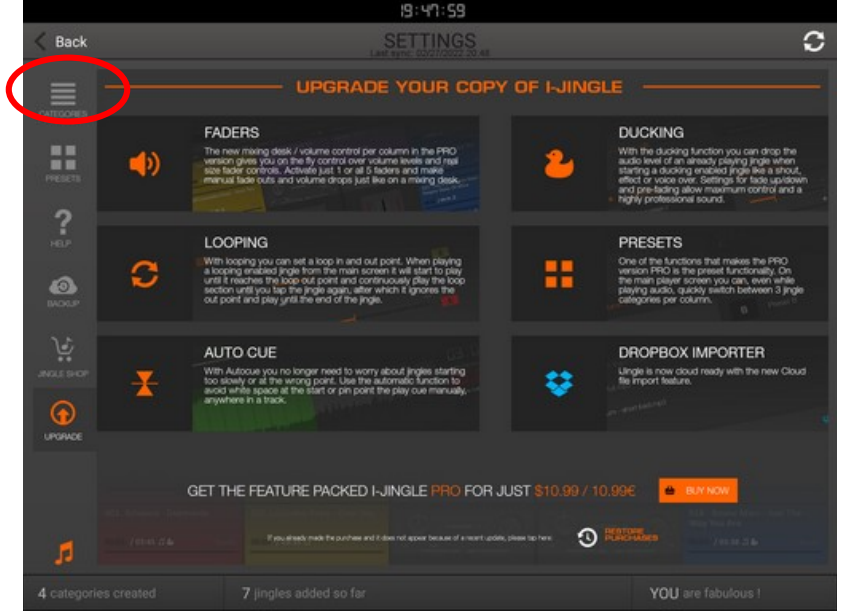

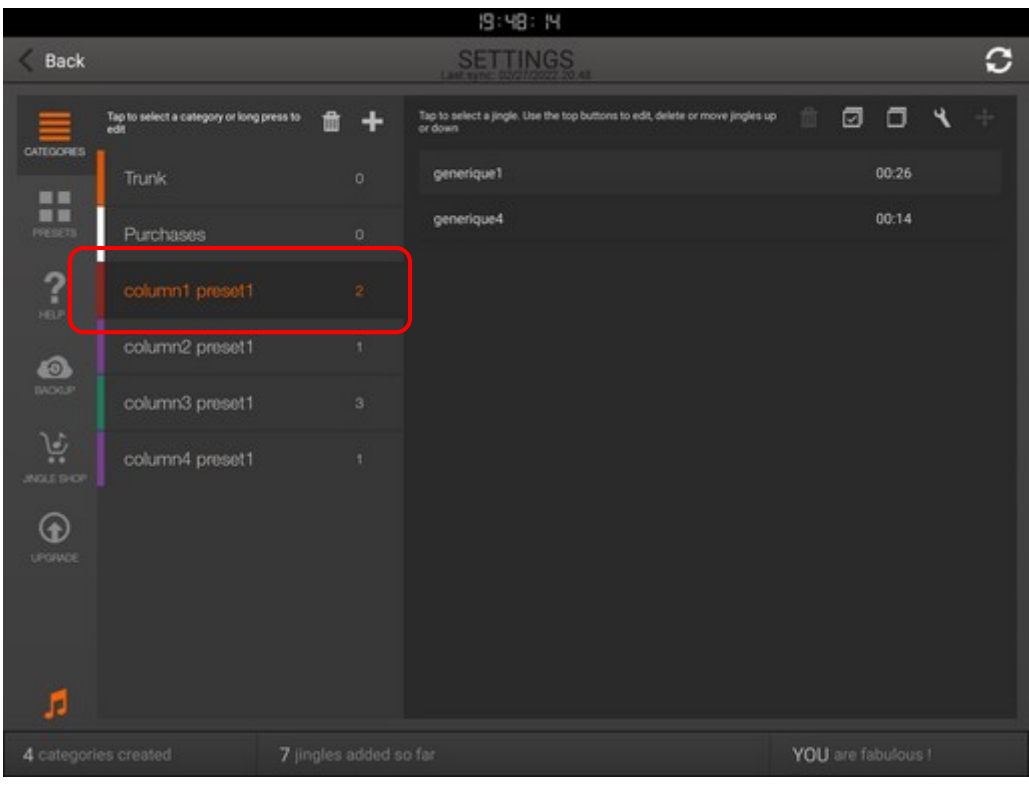

Effectuer un clic long sur la première catégorie puis définir son intitulé et éventuellement changer la couleur de fond. Réitérer l'opération pour les autres catégories.

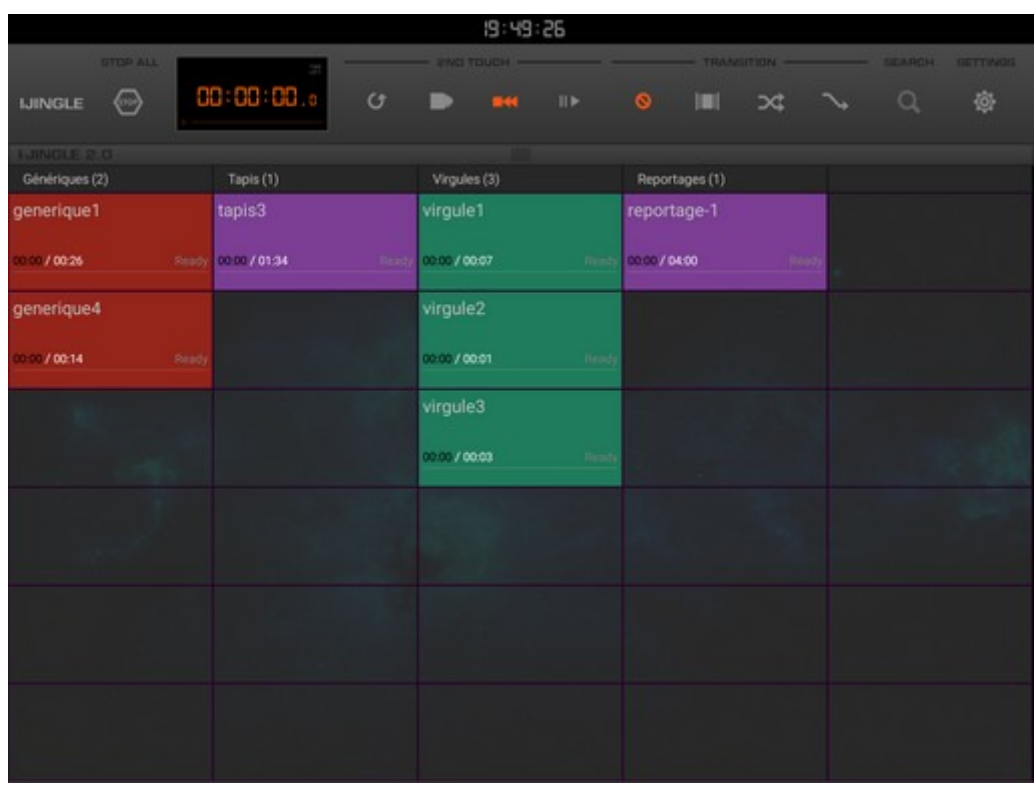